# **Saldo-Konto eines Mitarbeiters korrigieren**

Das Korrigieren eines Kontos (in diesem Beispiel das Korrigieren eines Saldo-Kontos) ist in der Personalwolke durch den **Korrektur-Client** möglich.

# **Vorgehensweise**

Sie finden den Korrektur-Client in Ihrem Menübaum unter **"Administration" --> "Zeitwirtschaft" -->** "Korrektur-Client", siehe auc[h Korrektur-Client](http://personalwolke.at/daisy/personalwolke-default/Time-Base/Administration/Zeitwirtschaft/ta_correctionClient$Base.cact.html)<sup>1</sup> im Handbuch

Nach der Auswahl des Menüpunktes muss unter Person (rot markiert) jener **Mitarbeiter ausgewählt** werden, für den eine entsprechende Korrektur vorgenommen werden soll. Die Auswahl des Mitarbeiters kann entweder **per Klick auf die 3 Punkte** oder durch **direkte Eingabe** des Namens erfolgen.

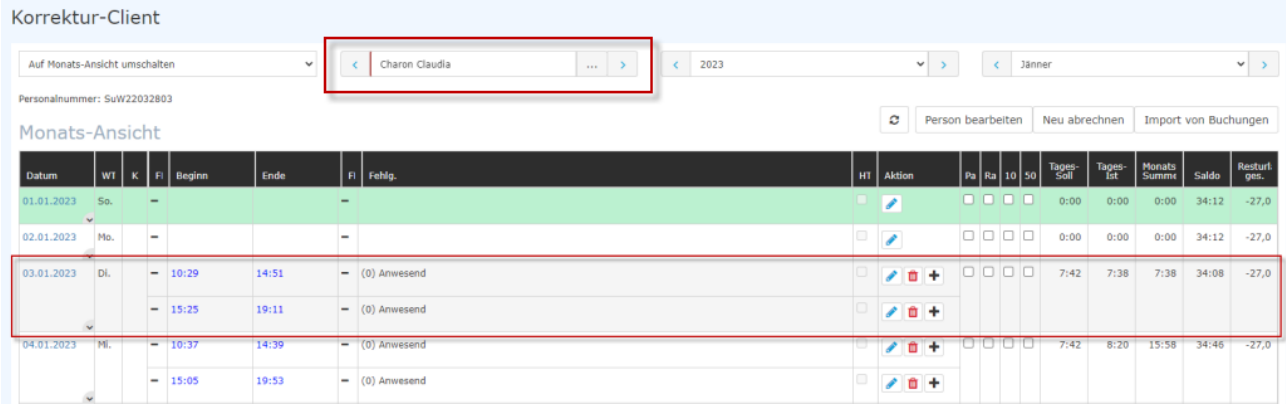

Anschließend wählt man den Tag aus, für den die Korrektur gültig sein soll, aus der Liste in der Monats-Ansicht aus. In diesem Beispiel wollen wir, dass die Korrektur am 003.01.2023 im System eingetragen wird.

Alternativ hat man die Möglichkeit, unmittelbar nach Aufrufen der Monats-Ansicht des Mitarbeiters in die Tages-Ansicht zu wechseln und im Datumsfeld das gewünschte Tagesdatum einzugeben oder durch Blättern oder durch die Kalenderansicht auszuwählen

Durch die Auswahl des Tages gelangt man zur Tages-Ansicht des entsprechenden Mitarbeiters für den ausgewählten Tag, siehe [Tages-Ansicht](http://personalwolke.at/daisy/personalwolke-default/Time-Base/Administration/Zeitwirtschaft/ta_correctionClient$Base.cact/TagesAnsicht.html)<sup>2</sup>.

Für die Konten-Korrektur ist die rechte Tabelle relevant:

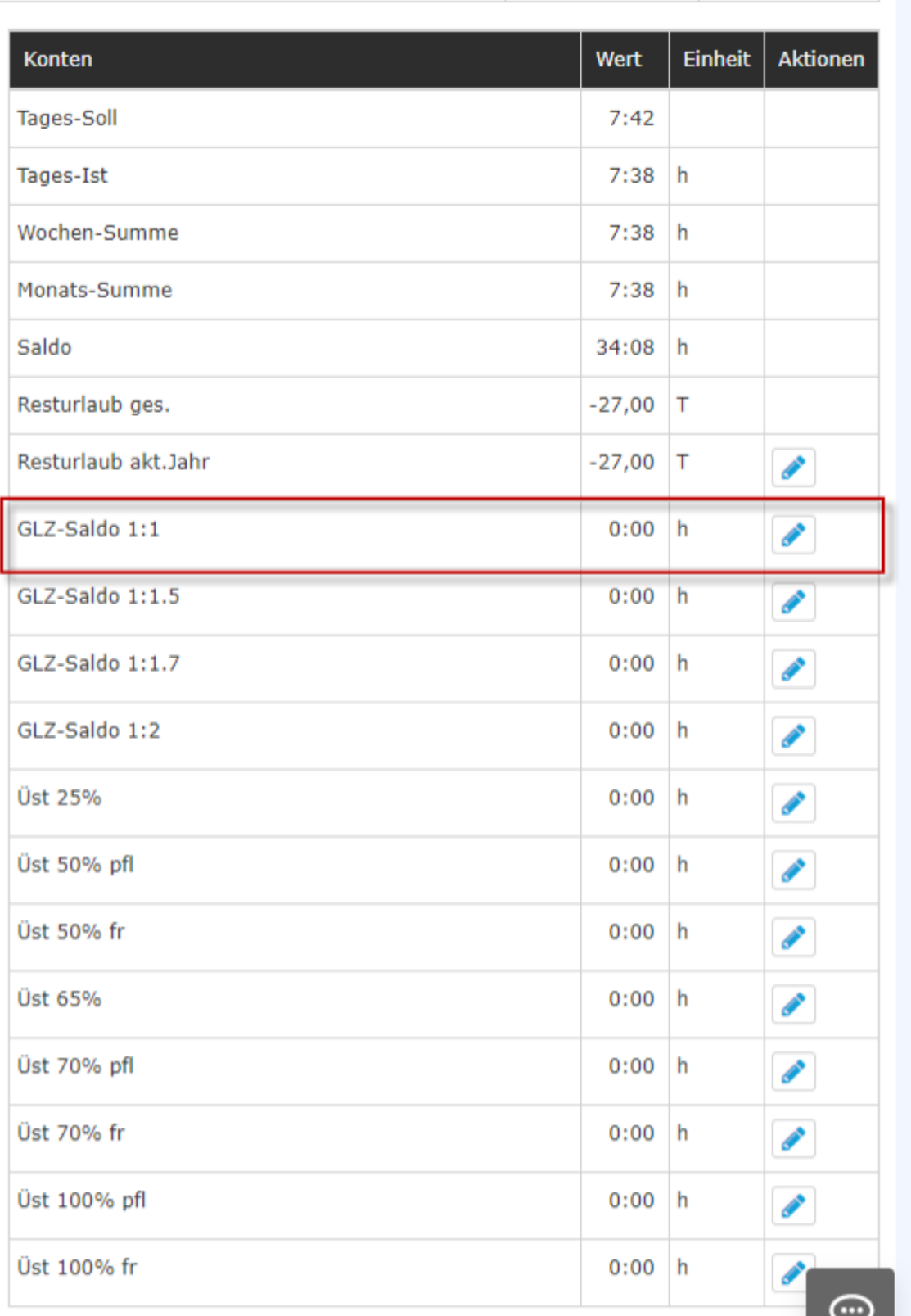

Hier gibt es allgemeine Informationen zu den Konten des Mitarbeiters, welche nicht editiert werden können. Diese erkennt man daran, dass kein Editier-Symbol vorhanden ist. Editierbare Konten sind mit einem Editier-

Symbol

versehen.

Durch Klicken auf das Editier-Symbol neben dem zu ändernden Konto, öffnet sich das Eingabefeld.

## Korrektur-Varianten

Für unser Beispiel ist das Konto **"GLZ-Saldo 1:1"** (rot markiert) relevant, da wir den Saldo, der derzeit "0" Stunden beträgt, korrigieren wollen. Mit einem Klick auf das Editier-Symbol starten wir den Editiermodus:

## **absolute Korrektur**

Diese erfolgt durch Eingabe der Summe an Stunden, die nach der Korrektur als "GLZ-Saldo 1:1" bei dieser Mitarbeiterin gespeichert werden soll.

Im Beispiel wird der Wert "20" als Stundenzahl eingetragen.

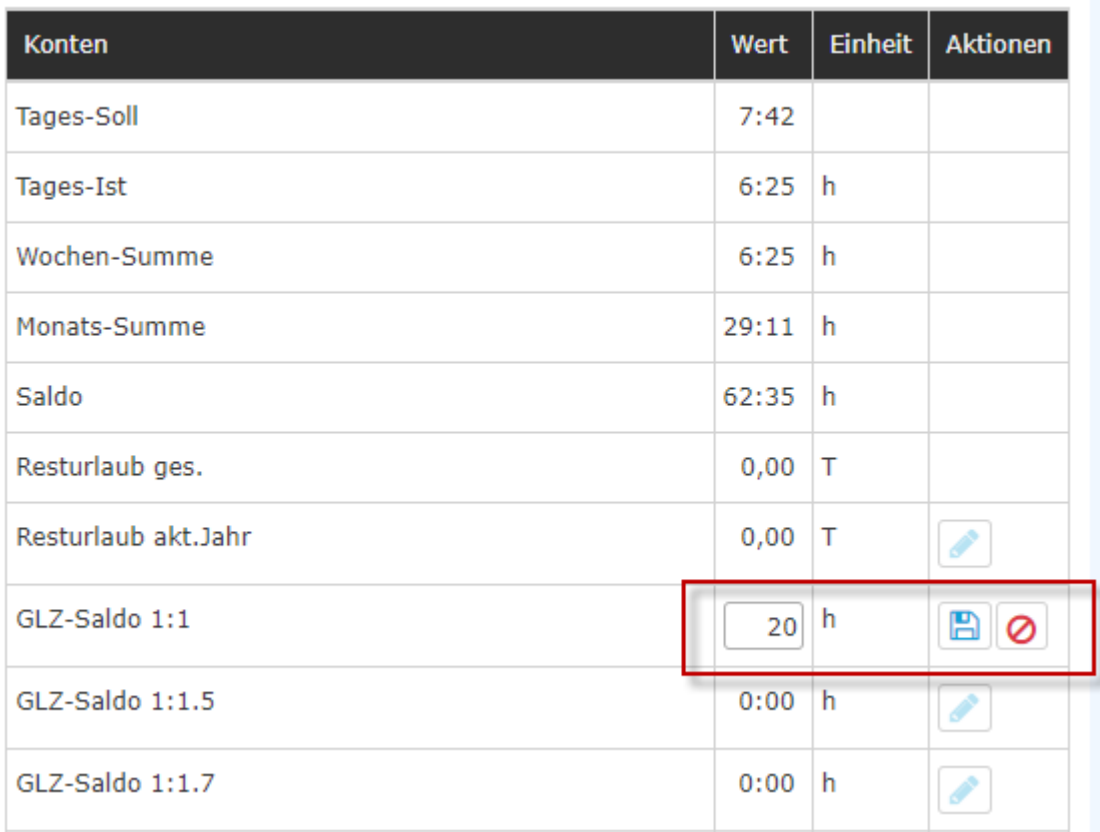

### **relative Korrektur**

Dem bestehenden GLZ-Saldo wird durch Addition (Vorzeichen "+") oder Subtraktion (Vorzeichen "-") eine Stundenanzahl hinzugefügt oder abgezogen. Im Beispiel wird der Saldo um 10 Stunden nach oben bzw. nach unten korrigiert:

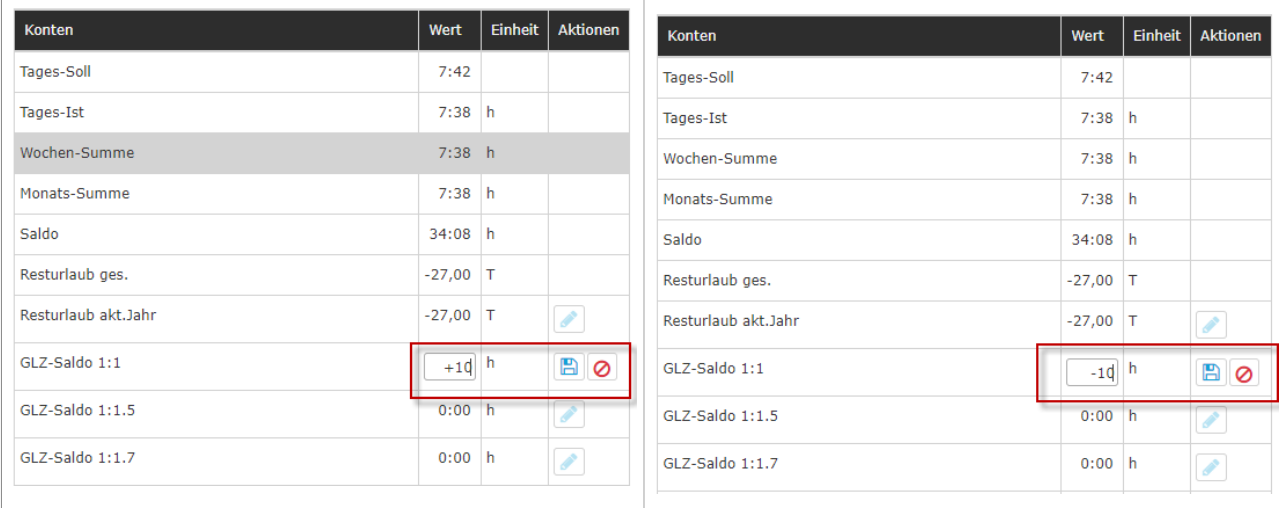

### Korrektur-Kommentar

#### **In der Tages-Ansicht**

Nach der Speicherung der **Korrektu**r ist automatisch ein **Kommentar** in der Tages-Ansicht durch das Klicken auf das schwarze Info.Zeichen aufrufbar. Dadurch werden Änderungen in den Konto-Salden dokumentiert.

(Anmerkung: es ist grundsätzlich auch möglich, durch Anklicken des Buttons "+Neues Kommentar hinzufügen" auch Anmerkungen ohne vorheriger Konto-Korrektur zu speichern.)

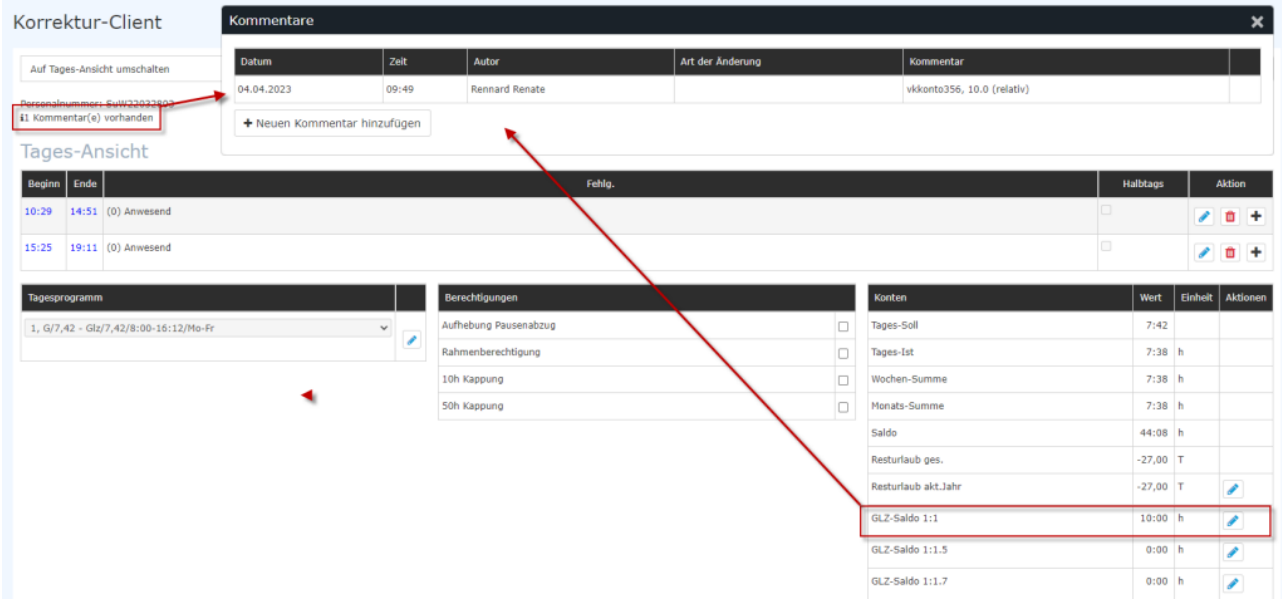

#### **In der Monats-Ansicht**

Auch in der Monats-Ansicht ist ein **Kommentar** ersichtlich, es befindet sich neben dem Datum in der Spalte K(orrekturen)

Durch Anklicken der Sprechblase öffnet sich das Kommentarfenster.

(Anmerkung: es ist grundsätzlich auch möglich, durch Anklicken des Buttons "+Neues Kommentar hinzufügen" auch Anmerkungen ohne vorheriger Konto-Korrektur zu speichern.)

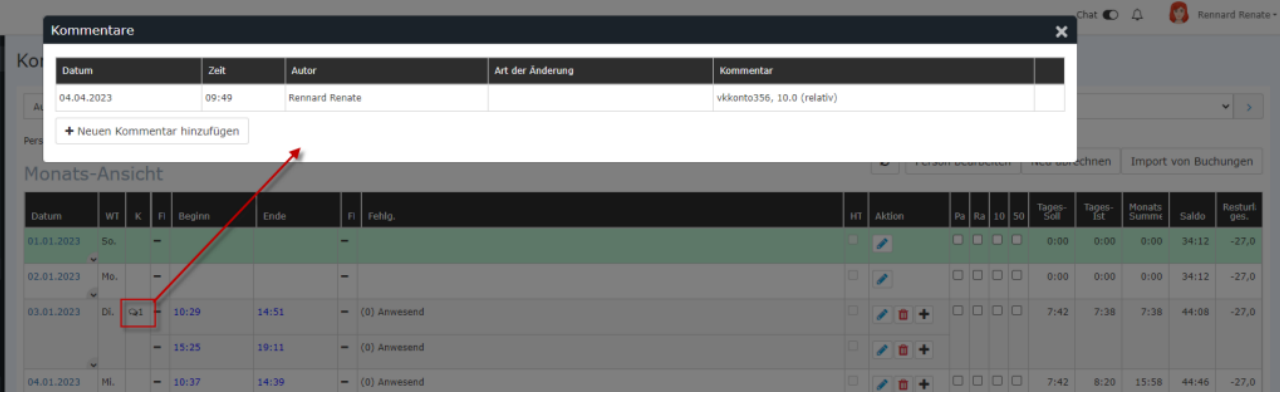

# **Weiterführende Informationen**

Weitere Informationen zum Thema Korrektur-Client erhalten Sie im Handbuch unter folgenden Links:

- [Korrektur-Client](http://personalwolke.at/daisy/personalwolke-default/Time-Base/g1/10385-dsy/ta_correctionClient$Prof.cact.html)<sup>3</sup> (Time-Professional)
- [Korrektur Client](http://personalwolke.at/daisy/personalwolke-default/Time-Base/Administration/Zeitwirtschaft/ta_correctionClient$Base.cact.html)<sup>4</sup> (Time)
- 1. /daisy/personalwolke-default/Time-Base/Administration/Zeitwirtschaft/ta\_correctionClient\$Base.cact.html
- 2. /daisy/personalwolke-default/Time-Base/Administration/Zeitwirtschaft/ta\_correctionClient\$Base.cact/TagesAnsicht.html
- 3. /daisy/personalwolke-default/Time-Base/g1/10385-dsy/ta\_correctionClient\$Prof.cact.html
- 4. /daisy/personalwolke-default/Time-Base/Administration/Zeitwirtschaft/ta\_correctionClient\$Base.cact.html